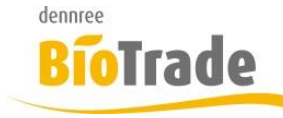

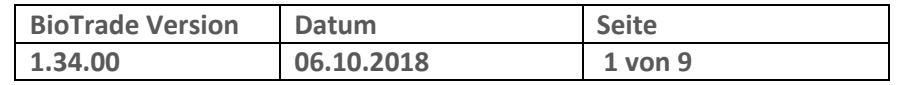

Sehr geehrte Damen und Herren,

nachfolgend erhalten Sie Informationen zur neuen Version 1.34.00 von BioTrade.

Mit jeder neuen Version von BioTrade erhalten Sie eine Information zu den Änderungen und neuen Funktionalitäten. Die hier dargestellten Inhalte fließen zeitgleich in das BioTrade Handbuch ein.

Beides (diese Informationen und das aktuelle Handbuch) finden Sie jederzeit im internen Bereich unserer Website [www.bio-trade.de](http://www.bio-trade.de/)

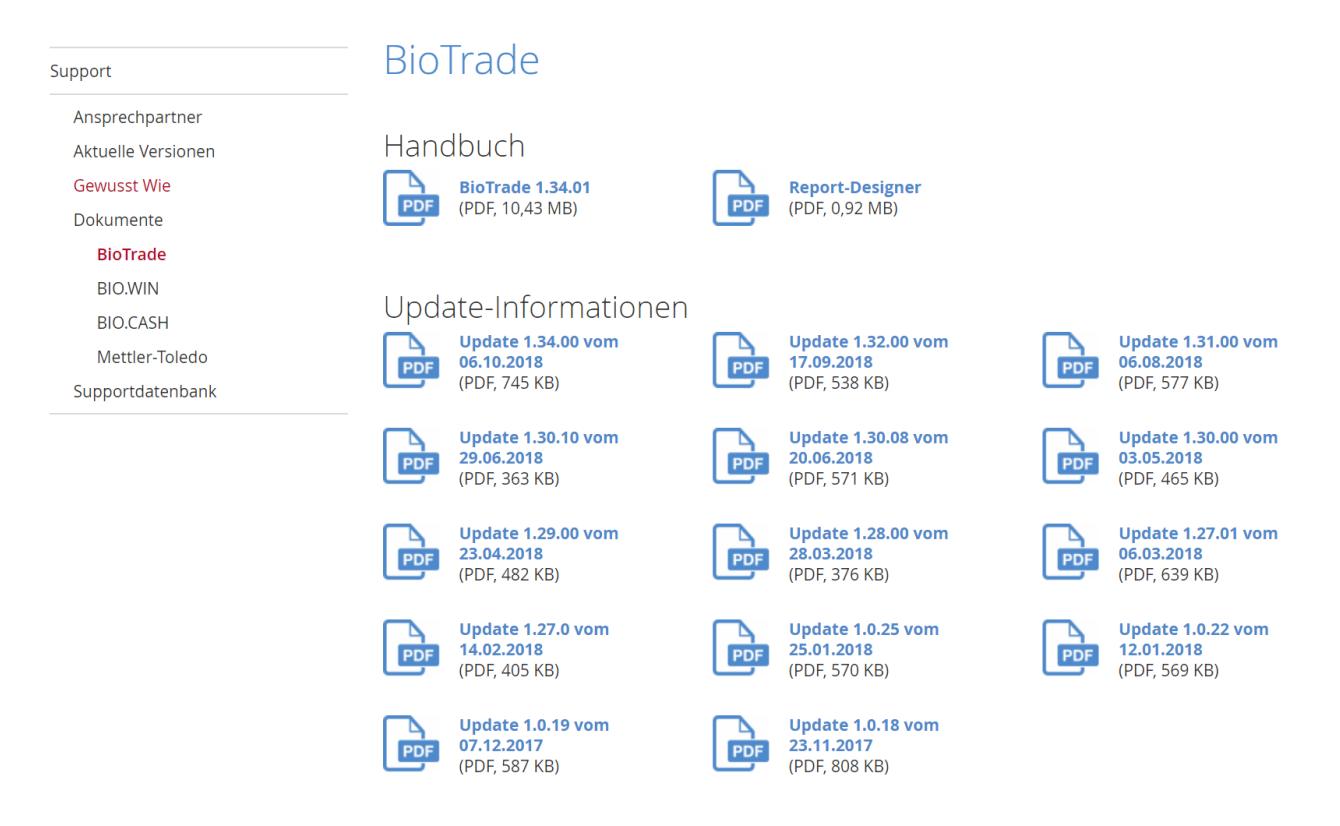

Zugang zum internen Bereich auf bio-trade.de erhalten Sie über den Login oben rechts.

Die neue Version wird nach dieser Information zeitnah veröffentlicht. Sie erkennen die Version an der Versionnr. **1.34.00** am rechten unteren Rand des BioTrade-Fensters:

Bitte aktualisieren Sie Ihren Browser mit der Tastenkombination **STRG + F5**. Damit wird zwingend die neueste Version von BioTrade geladen.

Mit freundlichen Grüßen

Ihr BioTrade-Team

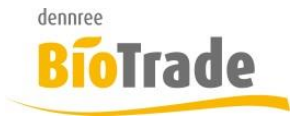

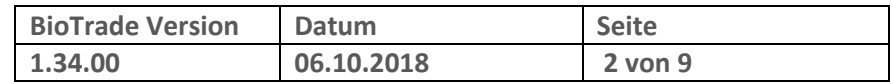

#### **INHALTSVERZEICHNIS**

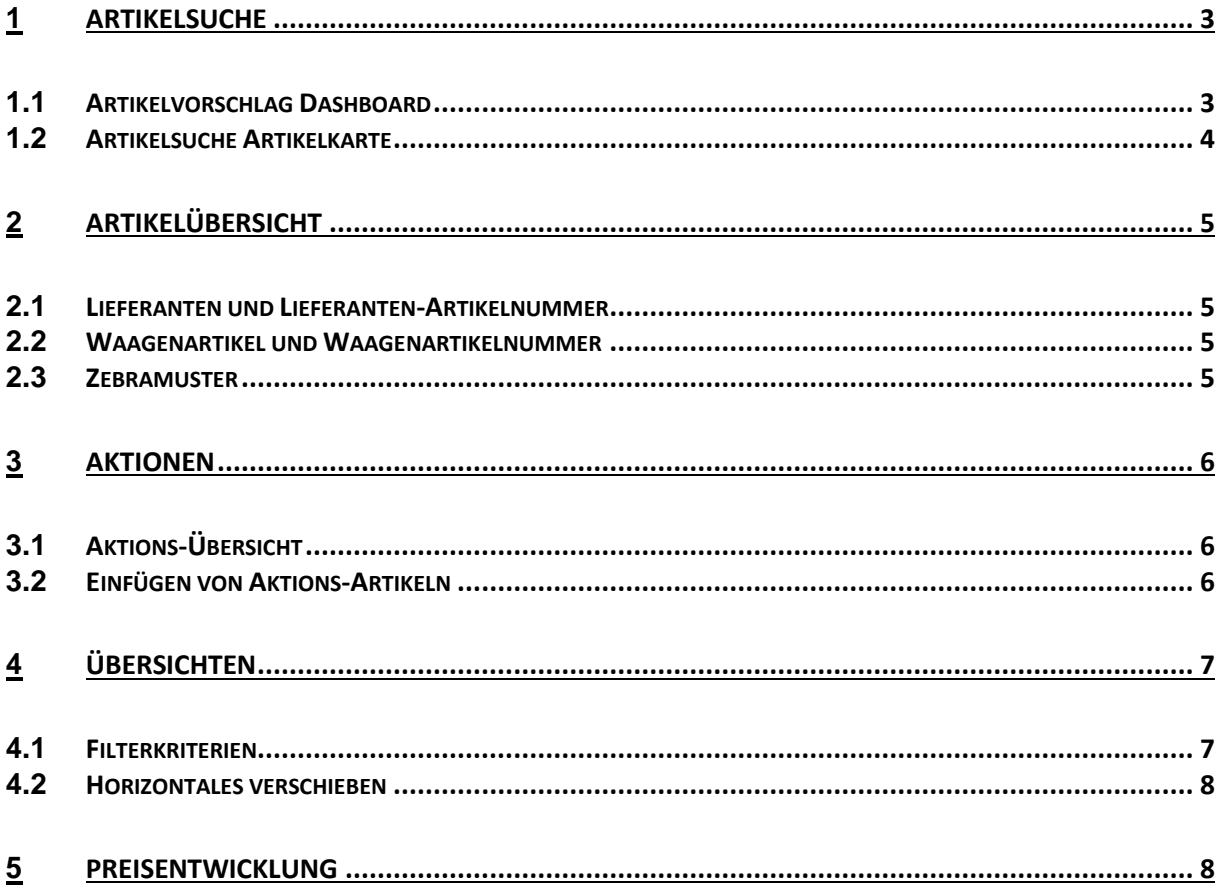

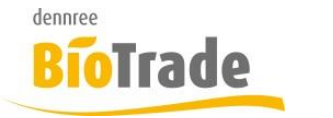

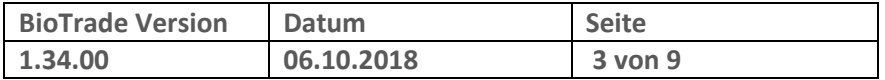

## **1 Artikelsuche**

Für die Korrektur von Lagerbeständen kann in der Artikelverwaltung der Bestand eines Artikels erfasst werden.

## **1.1 Artikelvorschlag Dashboard**

In der Darstellung der gefundenen Artikel laut dem eingegeben Suchbegriff wird nun die Artikeleinheit mit dargestellt.

```
Apfel
                               Übersicht (614)
Apfel-Aprikosenmark, 360 g / dennree
   0.5962480 4021851596241, 4021851995440
Apfel-Möhre, 0,7 l / voelkel
   ○ 700986,590285
   ○ 4015533000447, 4015533997754
Apfelsaft klar, 1 l / voelkel
   0.590056○ 4015533014208, 4015533016837
Apfelschorle, 0,5 l / voelkel
   0.591320○ 4015533010262, 4015533090974
Apfelschorle naturtrüb, 0,33 l / Beutelsbacher
   0.594252\circ 4106060210819, 4106060046968
Apfel-Zimt Rohkostriegel, 35 g / beond RAW BIO ORGANI
   0.647379A ARCANAAAARDON TTCANAAAAAAAA
```
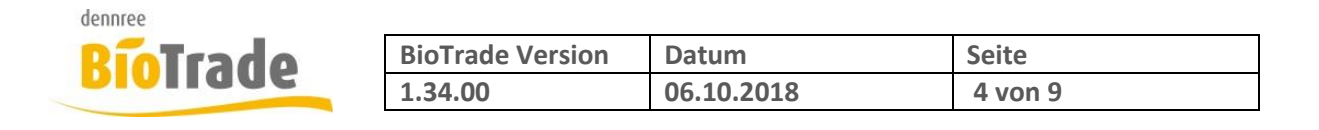

## **1.2 Artikelsuche Artikelkarte**

Die Eingabe des Suchbegriffs in der Artikelsuche muss ab Version 1.34.00 bestätigt werden. Danach werden die gefundenen Artikel in der gewählten Ansicht dargestellt.

Die Raster-Ansicht zeigt die Artikel im Kachel-Format an:

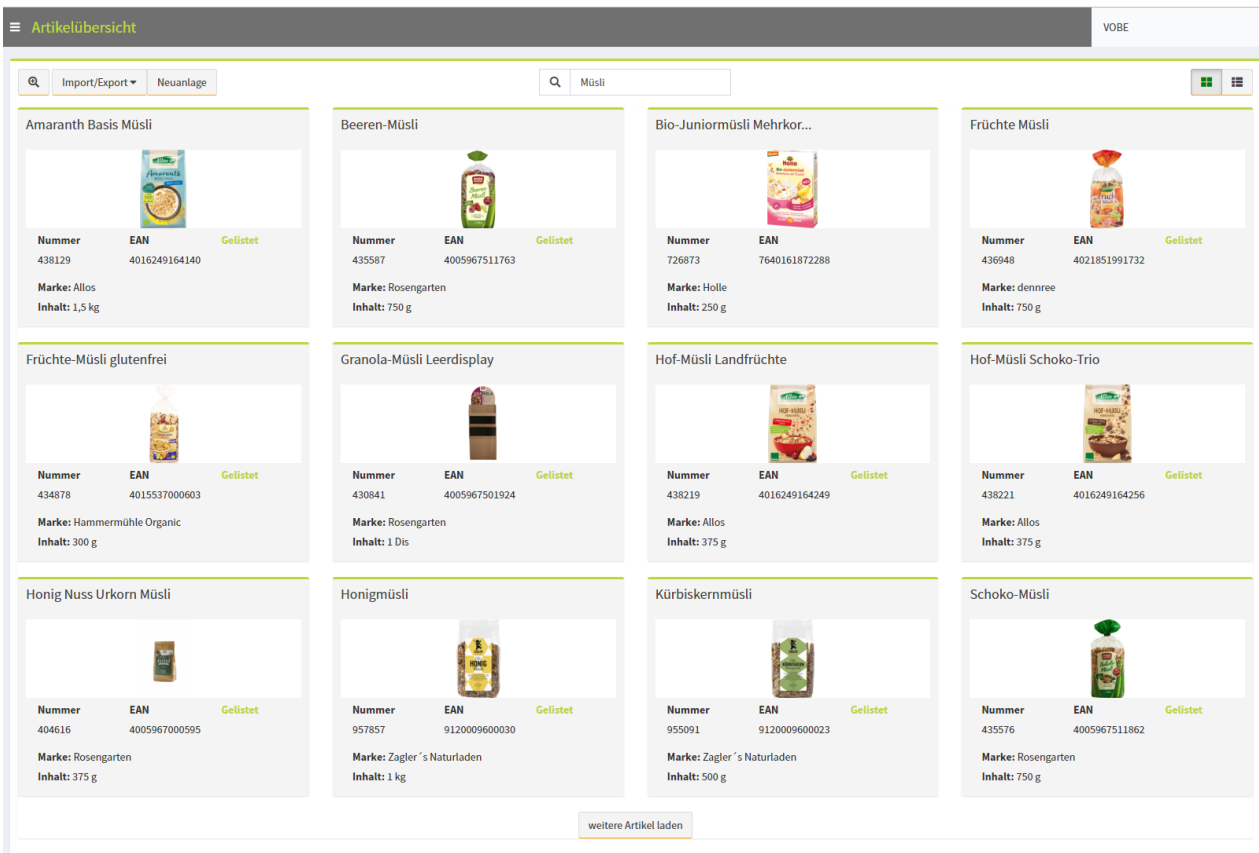

Es werden zu Beginn die ersten 12 Artikel angezeigt. weitere Artikel können nachgeladen werden.

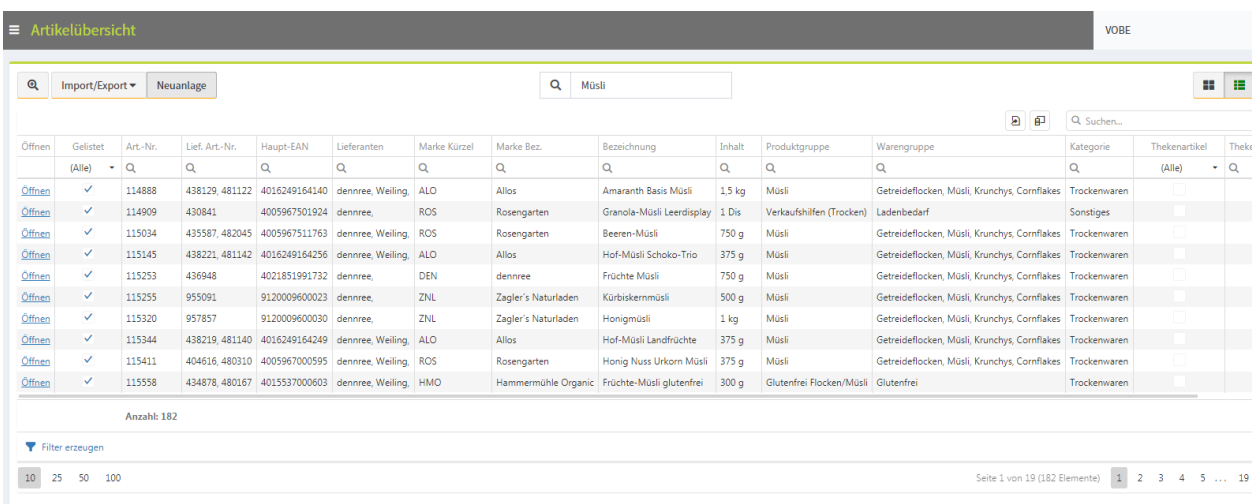

Die Listenansicht zeigt immer alle gefundenen Artikel:

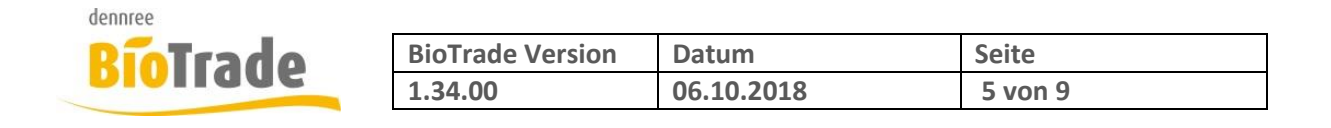

## **2 Artikelübersicht**

## **2.1 Lieferanten und Lieferanten-Artikelnummer**

In der Übersicht der Artikel werden nun alle Lieferanten eines Artikels dargestellt, die Lieferanten-Artikelnummer wird ebenfalls von allen Lieferanten dargestellt.

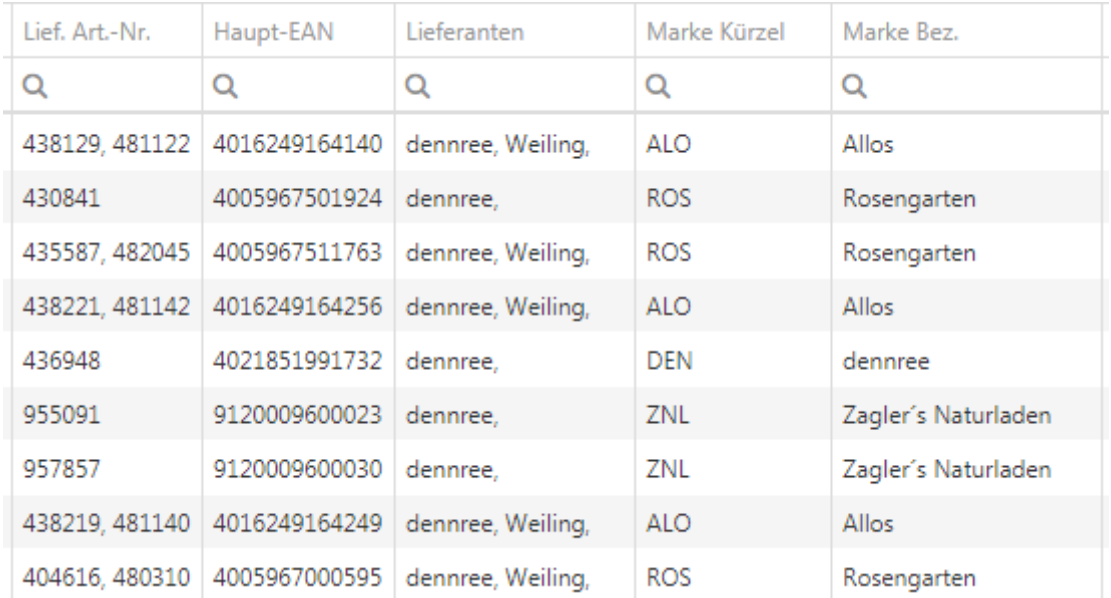

## **2.2 Waagenartikel und Waagenartikelnummer**

In der Übersicht der Artikel wird nun ebenfalls das Kennzeichen Thekenartikel und die Thekenartikelnummer dargestellt:

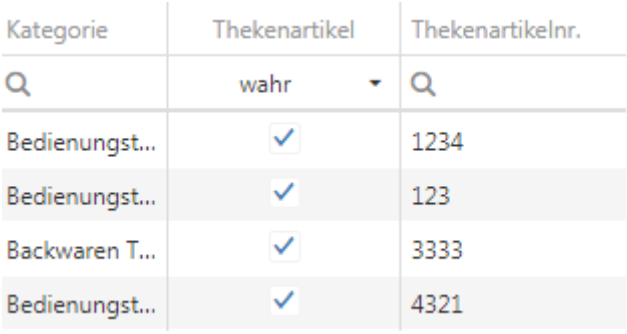

### **2.3 Zebramuster**

Für eine bessere Unterscheidung der einzelnen Zeilen wird jede zweite Zeile mit einen Hintergrund versehen.

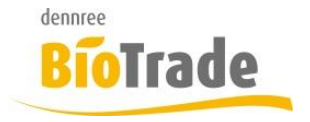

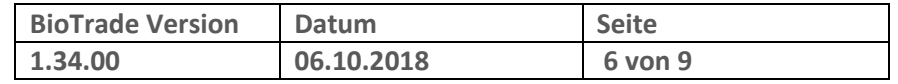

# **3 Aktionen**

## **3.1 Aktions-Übersicht**

Der Status einer Aktion wird nun in der Übersicht der Aktionen farblich dargestellt.

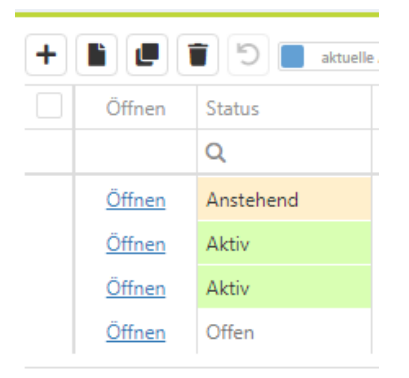

Es gibt folgende Status-Gründe:

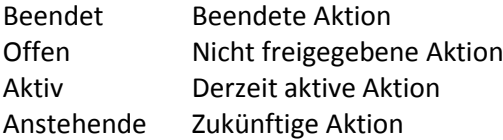

### **3.2 Einfügen von Aktions-Artikeln**

Beim manuellen Hinzufügen eines Artikels zu einer Aktion wird automatisch der letzte Aktions-Verkaufspreis zugewiesen.

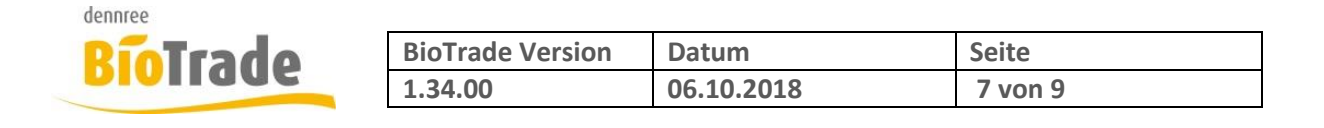

# **4 Übersichten**

## **4.1 Filterkriterien**

In allen Übersichts-Listen (Grids) kann nach beliebigen Spalten gefiltert werden. Um einen Übersicht über die aktiven Filter zu erhalten bzw. einen aktiven Filter zu erkennen wird ab Version 1.34 am Ende jeder Liste ein evtl. aktiver Filter dargestellt.

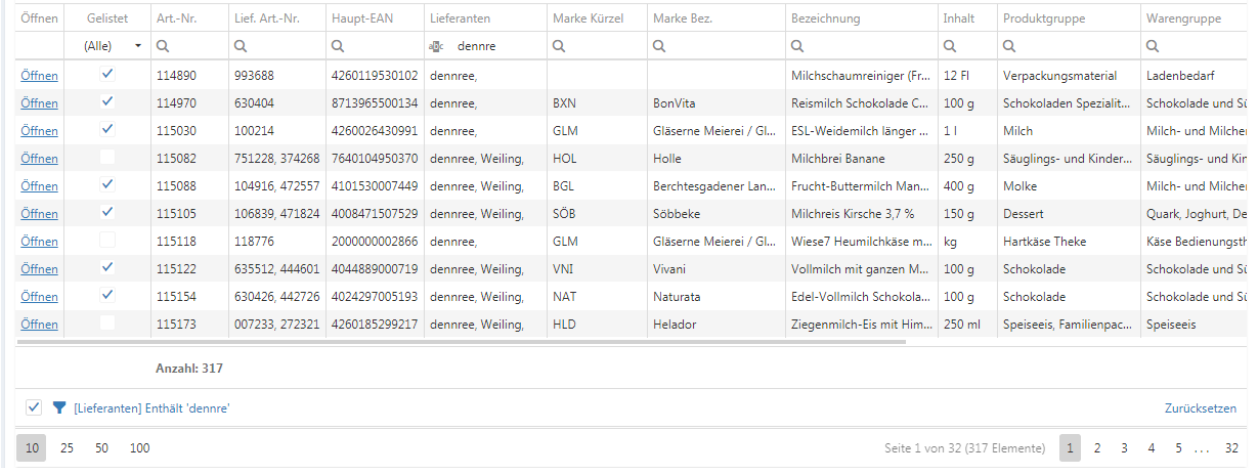

Die jeweils eingegebenen Filterkriterien werden hier im Klartext angezeigt und können verändert werden.

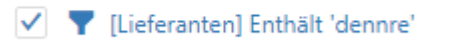

Ein entfernen des Häkchens deaktiviert den Filter, ohne die Filterwerte zurückzusetzen.

Ein Klick auf das Filterkriterium selbst (hier [Lieferanten] Enthält ,dennre') öffnet einen neuen Dialog, in diesem kann der Filter bearbeitet bzw. erweitert werden:

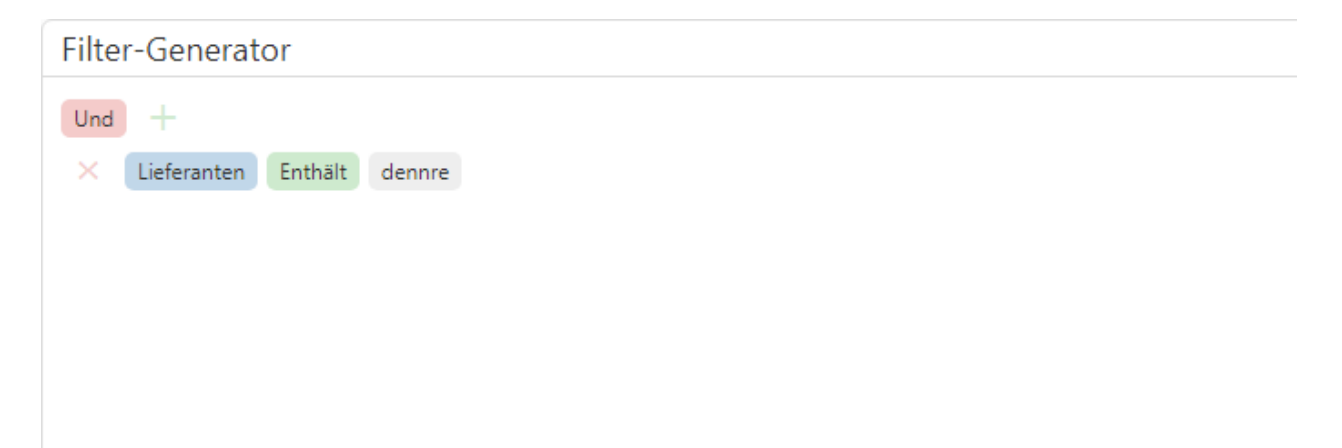

Ein Klick auf Zurücksetzen entfernt den Filter und alle erfassten Filterkriterie.

Falls aktuell kein Filter aktiv ist so kann dieser mittels  $\blacktriangledown$  Filter erzeugen aktiviert werden.

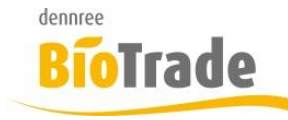

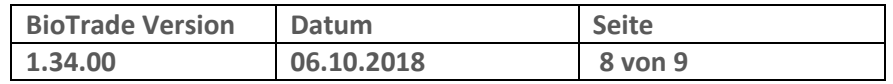

### **4.2 Horizontales verschieben**

Falls eine Übersicht zu breit ist um komplett dargestellt zu werden muss diese Übersicht horizontal verschoben werden.

Dieses horizontale verschieben kann ab sofort auch mit der Maus erfolgen.

Hierzu klicken Sie in die Listedarstellung und verschieben die Liste mit gedrückter linker Maustaste.

## **5 Preisentwicklung**

In der bisher schon existierenden Preiskontrolle gibt es eine neue Auswertung - die Preisentwicklung:

#### **Auswertung**

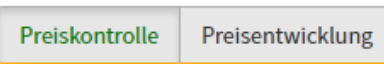

Für die Anzeige der Preisentwicklung ist es wichtig das passende Datum im Feld Stichtag einzutragen.

Um z.B. die Preisänderungen einer Grundpreisliste nachvollziehen zu können müssen Sie das Gültigkeitsdatum der Grundpreisliste bei Stichtag eintragen.

Gilt die Grundpreisliste z.B. vom 01.10.2018 bis zum 31.12.2018 so geben Sie bei Stichtag den ersten Tag der Gültigkeit ein:

#### **Stichtag**

01.02.2018

Achtung: Wird eine Grundpreisliste nach dem Beginn Ihrer Gültigkeit importiert so ist der Zeitpunkt des Imports einzugeben, da die Einkaufs- und Verkaufspreise nicht rückwirkend verändert werden.

Wird die o.g. Preisliste erst am 04.10.2018 importiert so ist als Stichtag für die Auswertung der 04.10.2018 einzutragen.

Zur Anzeige kommen, unter anderem, folgende Werte:

- Einkaufspreis (vorher / aktuell / Differenz in %)
- Empf. Verkaufspreis (vorher / aktuell / Differenz in %)
- Verkaufspreis (vorher / aktuell / Differenz in %)
- Spanne empf. Verkaufspreis (vorher / aktuell / Differenz in %)
- Spanne Verkaufspreis (vorher / aktuell / Differenz in %)

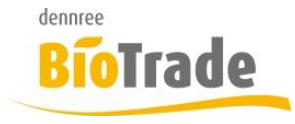

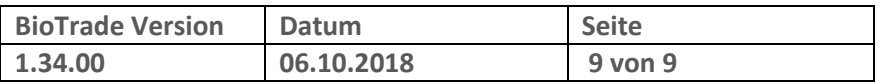

#### Die Veränderungen sind farblich hervorgehoben, wie üblich kann nach allen Spalten sortiert und gefiltert werden.

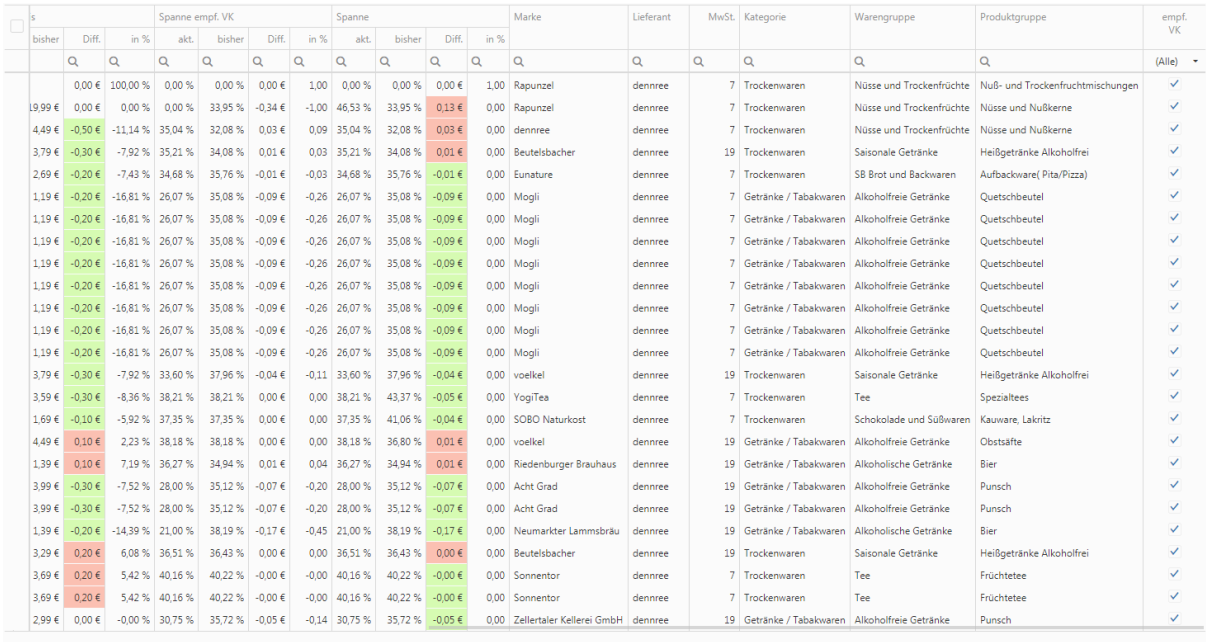

 $10 \begin{array}{|c|c|} \hline 25 & 50 & 100 \\ \hline \end{array}$ 

Seite 1 von 2 (35 Elemente)  $\boxed{1}$  2